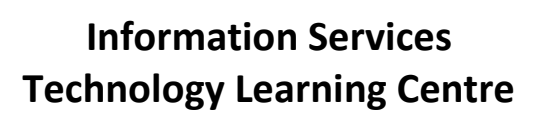

# **ePhonebook Quick Reference Guide**

## **A. When On Campus and Logged into Novell – Adobe Acrobat version**

### **To access the ePhonebook searchable .pdf**

- 1. Double-Click the 'PhoneBook' icon on your desktop
- 2. The .pdf will open in Adobe Acrobat

**Note:** The automatic shortcut will always point to the most recent version of the ePhonebook, and will be updated automatically when a new version is uploaded.

### **To create a shortcut on your desktop if not automatically created**

- 1. Open My Computer or Windows Explorer
- VOL1 (\\COMPSERV1) (S:) 2. Double-Click
- **dist** 3. Double-Click the "dist" folder
- phonebook 4. Double-Click the "phonebook" folder
- 5. Right-Click "PhoneBook" **BE** PhoneBook
- Send to 6. Click "Send to"
- Desktop (create shortcut) 7. Click "Desktop (create shortcut)"

**Note:** This will link to the most current version, however, when a new version is posted you will have to delete the shortcut and create it again.

### **To search for a person**

- 1. Press CTRL-F
	- **OR** Click Edit Find
- 2. A Search bar will appear at the top right corner
	- a) Enter a person's last name
	- b) Press 'Enter'
	- c) Click the forward arrow (next to the search box) until you reach the correct person

**OR**

- a) Enter a department name
- b) Press 'Enter'
- c) Scroll down to find the person you are looking for
- 3. Press CTRL-Home to return to the top and start a new search

# **B. When Off Campus OR When Not Logged into Novell – browser version**

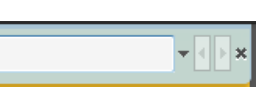

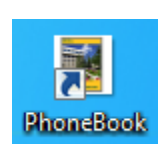

### **B. When Off Campus OR When Not Logged into Novell – browser version**

#### **To access the ePhonebook searchable .pdf**

- 1. Go to [www.uregina.ca](http://www.uregina.ca/)
- 2. Click "Find A Person" at the top centre
- 3. Click the "ePhonebook" link at the bottom of the page
- 4. Enter your usual uregina Username and Password when prompted
- 5. ePhonebook will open in your browser window

#### **To create a shortcut on your desktop**

- 1. Go to [www.uregina.ca](http://www.uregina.ca/)
- 2. Click "Find A Person" at the top centre
- 3. Right-Click the "ePhonebook" link at the bottom of the page
- 4. Click "Save Link As…"
- 5. Click "Desktop"
- 6. Click Save

#### **To search for a person**

1. Press CTRL-F

**OR** Click Edit - Find

- 2. The "Find: " search window will open
	- a) Internet Explorer: Search box will be at the top right corner

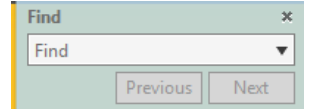

b) Firefox: Search box will be at the bottom of your browser window

 $\times$  Find: Next Previous / Highlight all Match case

- 3. Click in the Search box
	- a) Enter a person's last name
	- b) Press 'Enter'
	- c) Click "Next" until you reach the correct person
	- **OR**
	- a) Enter a department name
	- b) Press 'Enter'
	- c) Scroll down to find the person you are looking for
- 4. Click the "x" next to the word "Find:" when done searching

### **C. Find a Person anytime, anywhere you have internet access - online**

#### **To use the "Find a Person" online directory**

- 1. Go to [www.uregina.ca](http://www.uregina.ca/)
- 2. Click "Find A Person" at the top centre
- 3. Enter search criteria in the search box
- 4. Click "Find"

#### **Find a Person**

Enter the name of the person you wish to find below in our searchable faculty/staff telephone directory. Results will appear in a new window.

Find

#### **Search Faculty/Staff Telephone Directory**